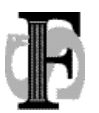

Felles studentsystem Telefon: 22852738 USIT, Universitetet i Oslo<br>Postboks 1086, Blindern

Postboks 1086, Blindern E-mail: fs-sekretariat@usit.uio.no URL: www.fs.usit.uio.no

22.3.2012 AMH Sist endret: 12.9.12

# **Kravspesifikasjon ny godkjenningsmodul – oppdatert status for utvikling**

Søknad i StudentWeb:

Utfyllende kravspek er sendt til StudentWebgruppa, og finnes som eget dokument i mappen ADB-Prosjekt\_2\FS\FS-Ekspertgrupper\Godkjenning\Aktivitetsdekomponering\Kravspek som *FS-12-018 Søknad om innpassing av ekstern utdanning.*

Fordeling av sakene fra StudentWeb i FSklienten:

Søknader fra StudentWeb fordeles til ansvarlig saksbehandler i FSklienten. Ny personrolle, rollekode: FORDELER. Rollen angis i bildet *Saksbehandler*. Søkers programtilhørighet (enten utregnet eller angitt av søker selv i StudentWeb) avgjør hvem som er FORDELER (stedkodeinndeling). Det må også angis hvilken fordeler som får ansvar for å fordele saker fra personer uten gyldig studierett.

- Eget bilde (evt. rutine/rapport) for saksfordeling (der ufordelte saker kommer/framvises etter gitte kriterier – saker der man har rollen FORDELER). Et slikt bilde kan utformes ut fra samme logikk som bildet *Plassering av student på undervisningsparti*.
	- Ønske om dra og slipp-funksjonalitet
	- Det må være mulig å flytte saker til en annen fordeler
	- Det må være mulig å fordele en sak til flere saksbehandlere/duplisere innkomne saker
- Dersom saker blir liggende uten fordeling en viss tid må det gå ut et automatisk varsel, både til e-postadresser etter bestemte kriterier, samt varsel i varselloggen i FS.
- Differensiert varsellogg ut fra hvilke valideringer man har.
- Varsel også til saksbehandler som har fått tildelt ny sak.
- Fordelt sak vises i bildet *Godkjenningssak*
- Det må opprettes et loggbilde som loggfører alle funksjonene i modulen, inkludert fordeling og flytting mellom saksbehandlere/duplisering av saker
- Varsler til saksbehandler ved pålogging i FS:
	- Ikke ferdigbehandlede saker
	- ▶ Saker med endring i *Dokumentarkiv* (studenten har lastet opp nye dokument) **Comment [amh1]:** Utvikles

sammen med StudentWeb 3

Kravspesifikasjon for ny godkjenningsmodul Page 1

- Eget loggbilde for godkjenningsmodulen:
	- Loggfører alle endringer i hver sak med unntak selve opprettelsen av saken (som uansett blir liggende i eget felt i bildet Godkjenningssak)
- Bilde Godkjenningssak:

Oppbygd etter samme logikk som *Søknad samlebilde* i opptaksmodulen. Det betyr søknadsdata i øvre del av bildet, rapportframvisninger og konklusjoner i nedre del av bildet (underbilder). Sakstypen/søknaden legger føringer for hvilke felt som er **påkrevd** å fylle ut/**kan** fylles ut både i øvre og nedre del av bildet.

#### **Øvre del av bildet:**

Søknadsbilde, kun én konklusjon i øvre del av bildet – *saksstatus* (komplett, behandlet, avslått og lignende.). Data hentes enten direkte fra studentens søknad fra StudentWeb eller legges inn manuelt av saksbehandler.

- Person (fødselsnr., studentnr., navn)
	- Sakstype (fra nedtrekksliste) samme som søknadene i StudentWeb: FORHÅND
	- INNPASS
	- ANNET
- Kontroller på saksstatusfeltet:
	- Dersom sakstype FORHÅND som har saksstatus BEHANDLET, og der data er rapportert til Lånekassa, er det sperre mot endring av sakstatus. Dette for å hindre at saksbehandlere endrer en sak fra forhåndsgodkjenning til en innpassingsak i stedet for å opprette en ny forekomst i bildet.
	- Men en eventuell Learning Agreement tilknyttet en forhåndsgodkjenning kan innholdsmessig endres selv om forhåndsgodkjenningen er ferdigbehandlet – det må skilles på den delen av konklusjonen som innebærer rapportering til Lånekassa og det faglige innholdet som gjerne er en kontinuerlig dialog gjennom hele utvekslingsperioden.
- Søkt dato (settes automatisk ut fra datoen søknaden oppstår i StudentWeb)
- Studieprogram søknaden gjelder for (dersom studenten har en gyldig studierett)
- Stedkode (utledet av studieprogramtilhørighet) ikke påkrevet felt, men kan fylles ut manuelt der stedkode ikke kan utledes fra søknad. NB: Dette er den interne stedkoden. Eksternt sted ligger i Person eksternstudium og i knyttet til i underbildet Eks.stud.
- Søknad: Enten hentet fra søknaden som er fylt ut i StudentWeb eller lagt inn av saksbehandler som fritekst. Alle data som ikke legges i andre felt framkommer her. Dersom studenten har lagt inn eksternt sted eller endret på eksternt sted som eventuelt har blitt hentet fra FS i en søknad i StudentWeb, framvises dette også som tekst i dette feltet. Endring av eksternt sted i Person eksternstudium under underbildet Eks.stud., må gjøres av en saksbehandler.
- **Merknadsfelt for diverse informasjon** *(synlig for studenten i StudentWeb i* kvitteringsbildet for søknader?)
- Ansvarlig saksbehandler
- Tidligere saksbehandler
- Journalnr.
- Status behandling: angir hvor i prosessen søknaden er, og til slutt om den er ferdigbehandlet (statusene skal være synlig i StudentWeb):
	- *Ufordelt*
	- *Ubehandlet* (men fordelt)

Kravspesifikasjon for ny godkjenningsmodul Page 2

**Comment [amh2]:** Tilrettelagt for Learning Agrrement, venter på ELMO/mer utvikling i FS

**Comment [amh3]:** StudentWeb 3

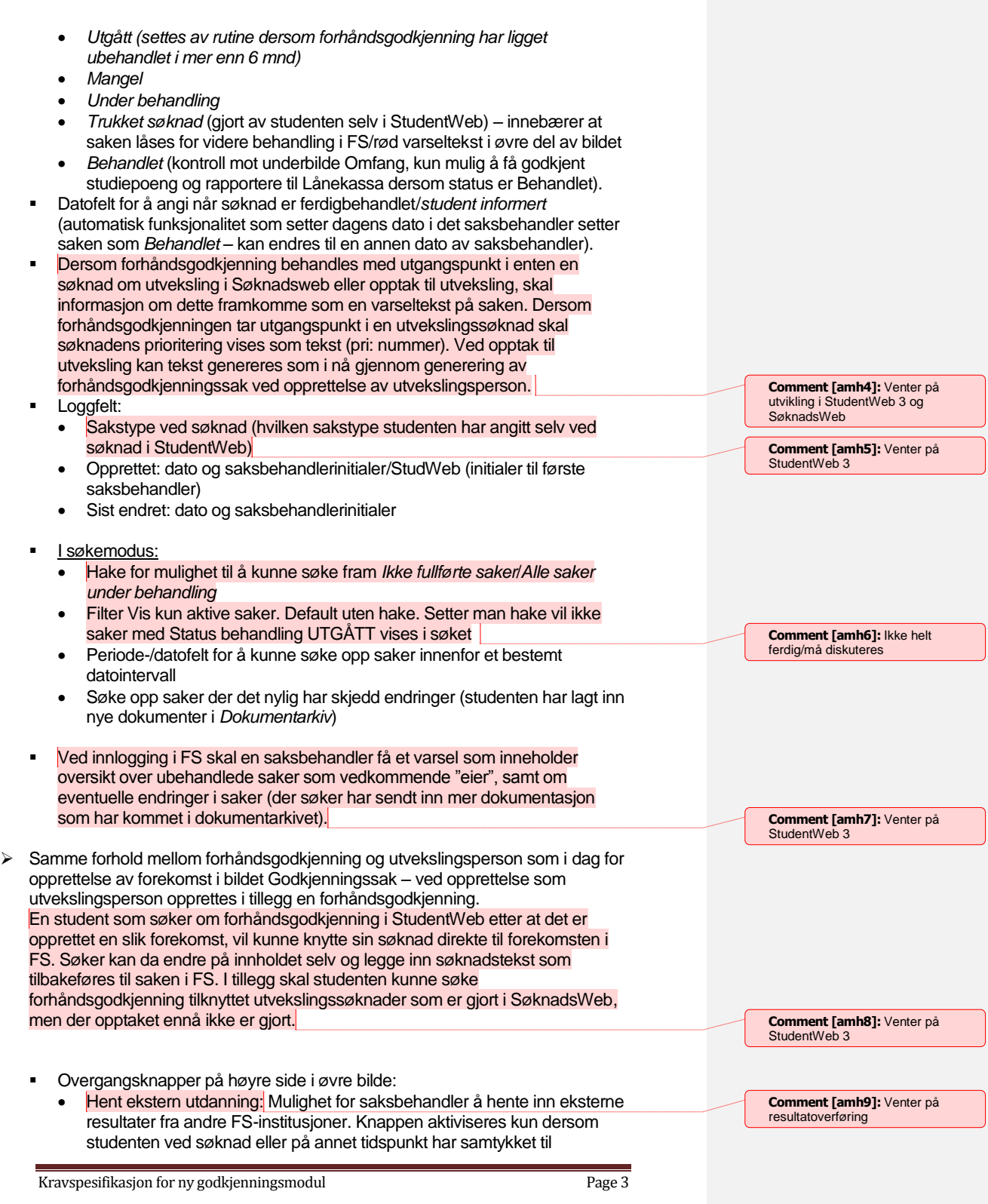

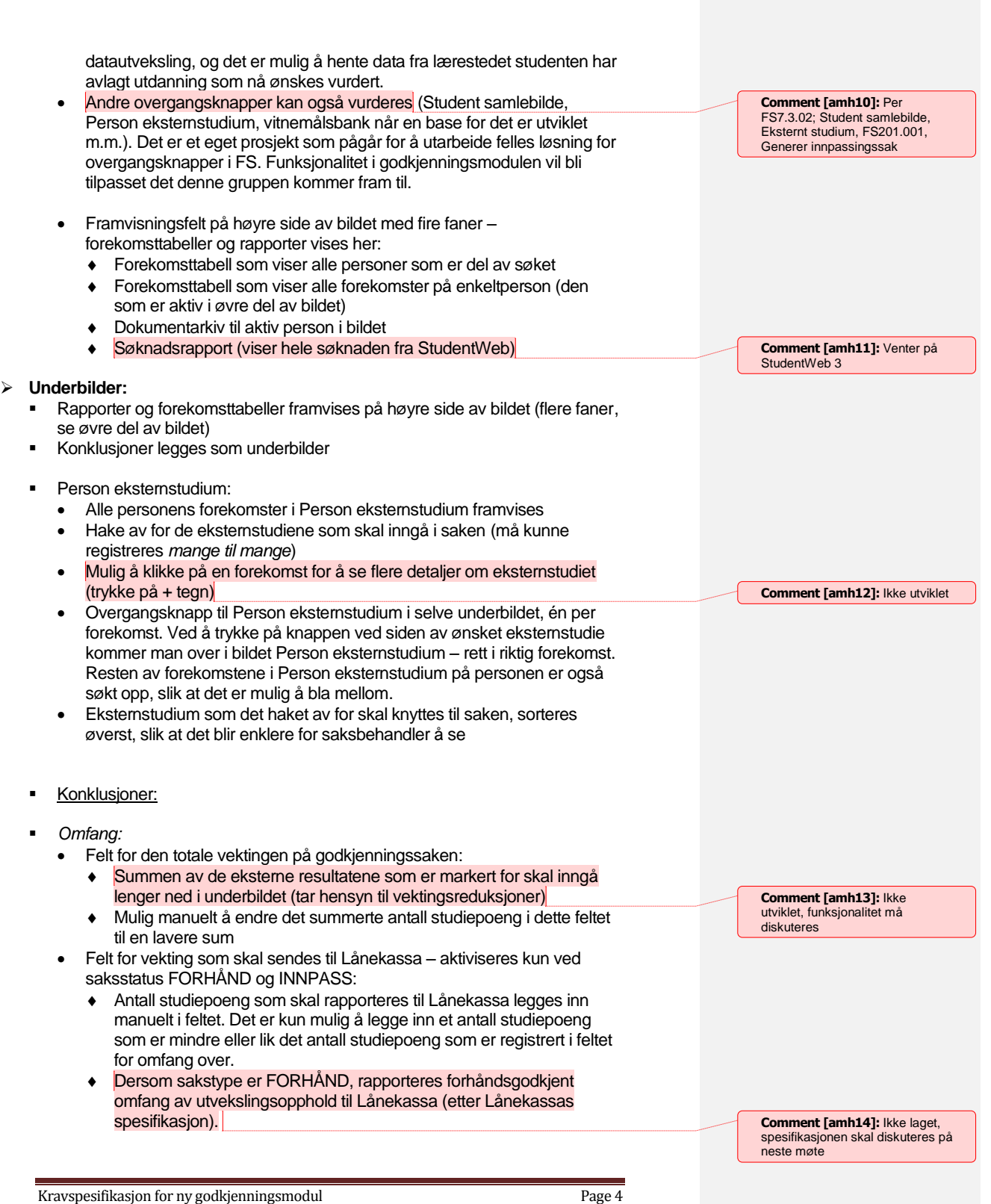

- Dersom sakstype er INNPASS; rapporteres omfang av utdanning avlagt på utveksling innenfor et studieprogram til Lånekassa
- Kontroller:
	- Person eksternstudium der institusjon har landnr. større enn 0 (Norge) må være tilknyttet godkjenningssaken
	- Studenten må ha eller ha hatt en aktiv studierett på studieprogrammet der de eksterne resultatene skal inngå.
	- > Rapportering av forhåndsgodkjenning:
		- **Person må være opprettet som utreisende utvekslingsperson** med utvekslingsstatus *AKTIV*
	- $\triangleright$  Rapportering av innpassing:
		- Person må være opprettet som utreisende utvekslingsperson med utvekslingsstatus *FULLFØRT*
		- Kun det summerte antall studiepoeng som kan utledes av resultatene som skal inngå fra tilknyttede eksternstudium, kan legges inn i feltet for studiepoeng som skal rapporteres til Lånekassa
- Når sak er sendt til Lånekassa legges streng kontroll på feltene i forhold til endring:
	- Egen validering kreves for å kunne gjøre endring i feltet (FS\_GODKJ2)
	- Ved endring kommer egen dialog opp hvor det er påkrevd å angi grunn for endringen. Samme som ved endring i vurderingsprotokoll. Dessuten journalnr. for saken.
- Felt for Termin for siste resultat (knyttet til Lånekasseregistreringen, data i feltet er utledet av termin for siste resultat i Person eksternstudium som inngår)
- Varsel: dersom det finnes andre saker på personen med studiepoeng rapportert til Lånekassa, slik at saksbehandler kan passe på at studiepoeng ikke blir dobbeltrapportert
- Logg:
	- Tekst når sak er klar/ikke klar for rapportering til Lånekassa (dvs. alle krav er oppfylt for at saken skal bli med i neste rapportering) – klikkbar lenke med forklaring på hva som mangler for at saken skal kunne rapporteres
	- Når sak er rapportert, framkommer det med dato for når rapporteringen skjedde.
- Forholdet mellom underbildet Omfang og Person eksternstudium:
	- Eksternstudium tilknyttet saken framvises under de øvrige feltene (dvs. man må gjøre knytningen i fanen Person eksternstudium før det vil dukke opp noe i denne fanen).
	- De eksterne resultatene som er registrert ved hver av de eksterne institusjonene som er tilknyttet saken framvises under hvert eksternstudium.
	- Hvert eksternstudium vises fram med navn og institusjonsnr. Det er mulig å klikke på +-tegn for å pakke ut og se resultatene som er lagt inn under eksternstudiet
	- Etter utpakking av resultat vises nummer, kategori, kode og navn og original vekting på hvert resultat. I tillegg er det et felt for å hake av for at resultatet skal inngå i omfanget for godkjenningssaken og et felt for å legge inn en individuell vekting av resultatet som skal inngå i

**Comment [amh15]:** Ikke utviklet, må spesifiseres detaljert på neste møte.

**Comment [amh16]:** Ikke laget, venter på ferdigstilling av rapportering til Lånekassa

omfanget (kun mulig å legge inn færre antall studiepoeng enn det som er registrert opprinnelig i bildet Person eksternstudium)

- Dersom vektingen som er registrert i Person eksternstudium er på et annet format enn studiepoeng/ECTS, er det mulig å registrere det antall studiepoeng dette tilsvarer for hvert resultat/enkeltforekomst som inngår i eksternstudiet (samme felt som for å redusere antall studiepoeng)
- Hvert resultat som skal inngå i godkjenningssaken må aktivt velges for at både resultatet og vektingen skal kunne inngå i studentens utdanningsplan.
- Det er mulig å klikke på +-tegn ved hvert resultat for å hente ytterligere detaljer om hvert resultat enn det som vises ved første utpakking.
- Ytterligere kontroller for omfangsfeltet:
- Når en sak er lagret som BEHANDLET er det ikke lenger uten videre mulig å endre registreringene i de to feltene for vekting (omfang og vekting til Lånekassa). Kun brukere med brukerrollen FS\_GODKJ2 kan endre summen i feltene. Endringen må begrunnes på samme måte som ved endring av vurderingsprotokoll.
- Etter at eksterne resultat som inngår i en godkjenningssak er rapporter til Lånekassa og/eller inngår i en kvalifikasjon som er overført til protokoll er det kun brukere med brukerrollen FS\_GODKJ3 som kan endre summene i feltene for vekting. Endringen må begrunnes på samme måte som ved endring av vurderingsprotokoll. Rapportering av endringer til Lånekassa fungerer på samme måte som endringsrapportering for vurderinger.

## *Jevngod med kvalifikasjon:*

- Nedtrekksliste med forskjellige gradsnivåer, viser tabellen Studienivå med Kvalifikasjon *J*.
- Merknadsfelt der det kan legges inn fritekst som angir innholdet i graden og annen info som vedrører konklusjonen

### *Forkunnskapskrav:*

- Felt for å legge inn emnekode for emnet man har fått godkjent forkunnskapene til
- Periode fra til som godkjenningen gjelder innenfor (terminer)
- Merknadsfelt hvor det er mulig å angi bakgrunnen for konklusjonen
- Feltene skal ha funksjonalitet i forhold til å overstyre forkunnskapskravskontrollene ved oppmelding i StudentWeb samt *FS526.001 Kontroll av forkunnskapskrav*.
- Det kan/bør/må være få krav til registrering i øvre del av bildet (søknad) knyttet til denne konklusjonen, grunnet krav til rask registrering i hektiske oppmeldingsperioder. Konklusjonen kjennetegnes ofte ved at den er midlertidig i påvente av behandlingen av en større innpassingsak.

#### *Realkompetanse:*

- Felt for beskrivelse av vedtaket/realkompetansekonklusjonen
- Felt for å angi realkompetansen (navn) teksten som legges inn her fungerer på samme måte som underbildet Resultater i Person eksternstudium. Forekomstene kan legges inn i utdanningsplaner samt framkomme på vitnemål.

Kravspesifikasjon for ny godkjenningsmodul Page 6

**Comment [amh17]:** Ikke utviklet, må diskuteres på neste møte

**Comment [amh18]:** UiO har innspill til funksjonaliteten

**Comment [amh19]:** Venter på StudentWeb 3

**Comment [amh20]:** Hvordan skal dette gjøres i praksis? UiO har ønske om å unngå å opprette en godkjenningssak. Da må det i stedet opprettes funksjonalitet i Student samlebilde?

**Comment [amh21]:** Dette er ikke utviklet. Må diskuteres i forhold til ønsker på neste møte samt ny vitnemålsmal

- Felt for å angi tidsrommet for realkompetansen (datofelt fra- til). Felt for realkompetansens vekting, angitt i studiepoeng (framkommer i utdanningsplan og på vitnemål).
	- Det skal ikke angis noen tid for realkompetanse på vitnemålet
- Felt for å angi studieprogram realkompetansevurderingen er knyttet til (hvilken utdanningsplan realkompetansen skal innpasses i)
- Felt for å angi startterminen for studenten på studieprogrammet realkompetansevurderingen er knyttet til
- *Fritak for vurderingskombinasjon/obligatoriske aktiviteter:*
	- Felt for emnekode
	- Felt for å angi vurderingsdelens kode
	- Merknadsfelt hvor det er mulig å angi bakgrunnen for konklusjonen
	- Termin fritak gjelder fra
	- (Underbildet skal ha samme funksjonalitet som i dagens modell)
- *Emneoverlapp:*
	- Felt for emnekode (intern)
	- Felt for å angi det antall studiepoeng som overlapper mellom internt og eksterne emner som er vurdert
	- Felt for å angi om det skal sperres mot å melde seg til emnet i StudentWeb. Dersom det settes *N* i feltet, kommer det opp en varselmelding hvis studenten forsøker å melde seg til emnet i StudentWeb. Funksjonaliteten i dette feltet fungerer på samme måte som *Kontroll Fkrav* i Emne samlebilde.
	- Felt for å angi en sperre for at emnet skal kunne brukes i et vitnemål. Dette settes som default ved registrering av en ny rad. Dersom det gjøres en ny vurdering ved gradsoppnåelse, der studenten likevel får innvilget at emnet som er registrert som overlappende skal kunne inngå, gjøres det enkelt ved å endre registreringen i dette feltet. Da fanges overlappskonklusjonen ikke lenger opp av gradsfangstrutinen.
	- Fritekstfelt for å beskrive konklusjonen; hvilke eksterne emner vurderingen er gjort med bakgrunn i og lignende.
	- Overlappskonklusjonen må også være knyttet til funksjonalitet/varsel i gradsfangsrutinene, slik at det er mulig for saksbehandlere å fange opp overlapp ved kvalifikasjonsoppnåelse. Dersom overlappende emner er avlagt – ingen gradsoppnåelse.
	- Gradsfangstrutinene FS651.001 og FS651.002 må skrives om for å fange opp denne nye kontrollen.
	- Rapportbehov:
		- Registrerte emneoverlapp mot interne emner skal kunne søkes fram i emnerapporten FS220.010 Emneopplysninger. Registrerte emneoverlapp skal være en av de tingene som kan hakes av under *Informasjon*. I rapporten må det da framkomme henvisning til sakene dere emneoverlapp er registrert (fødselsnr. og saksnr. i godkjenningsmodulen).
		- Må framkomme i personrapporten FS201.001 og FS201.006
- *Tilleggskrav:*
	- Skal **ikke** være et eget underbilde/konklusjon. Informasjon om eventuelle tilleggskrav knyttet til en godkjenningssak skal legges i merknadsfeltet i øvre del av bildet.

**Comment [amh22]:** Venter på StudentWeb 3

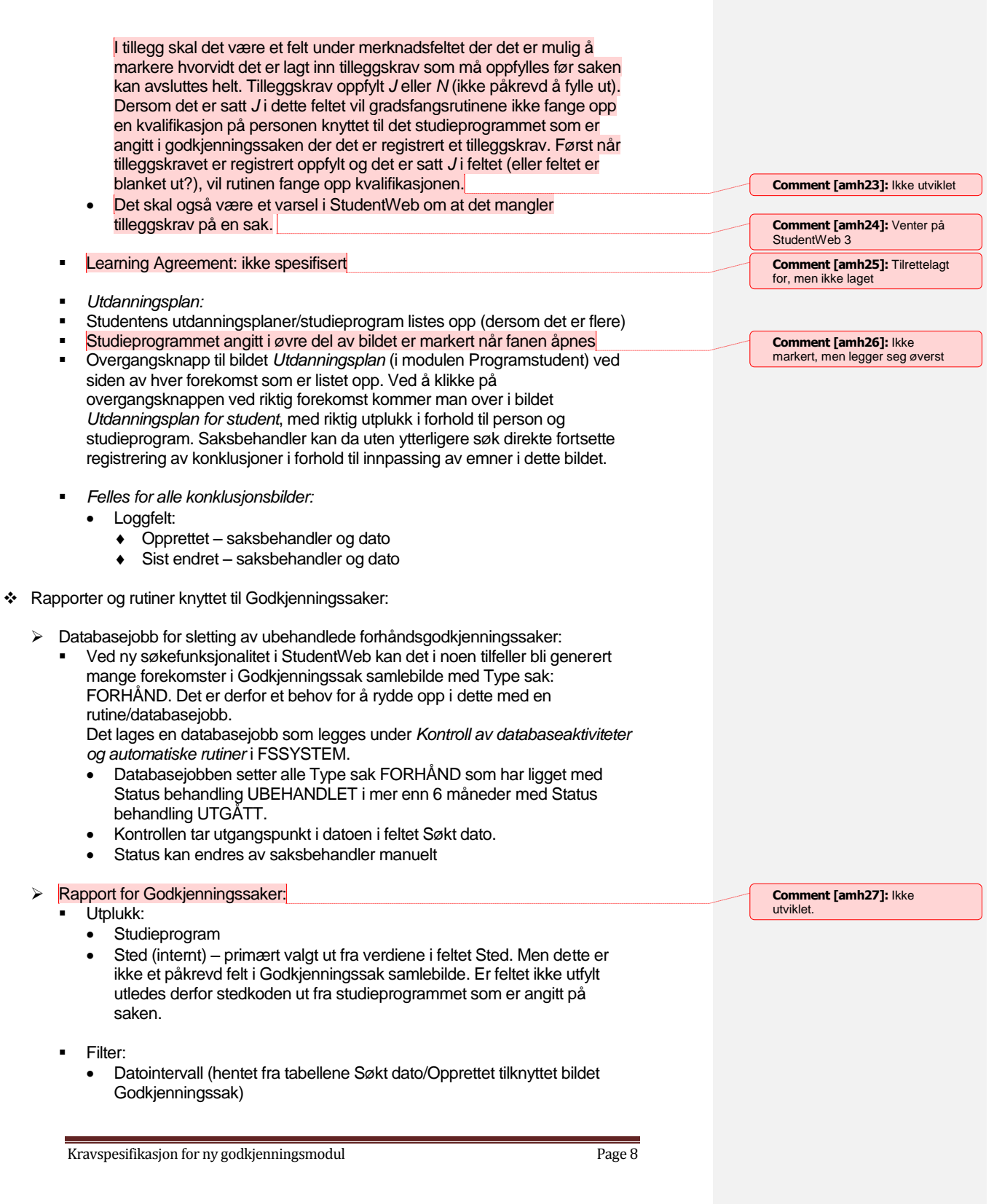

# Vis:

- Fnr
- Studnr
- Ansvarlig saksbehandler
- Type konklusjon, en boks for hvert av underbildene. Default haket av i alle boksene, men ved å ta vekk haker vises færre konklusjoner.
- Fast innhold:
- Navn
- Type sak
- Status behandling
- Saksnummer (løpenr.)
- Konklusioner (kan tas vekk via Visvalg)
- Innpassing i utdanningsplan:
	- $\triangleright$  Eget bilde: Utdanningsplan for student
		- I bildet skal all funksjonalitet knyttet til individuell tilpasning av utdanningsplan finnes
		- Ved overgang direkte fra bildet Godkjenningssak kommer man over i rett forekomst (studieprogramstudent) i dette bildet
		- Ved overgang fra bildet Godkjenningssak tilskrives alle endringer og innpassinger som gjøres i bildet godkjenningssaken man kom fra. Slik loggføres det at de individuelle tilpasningene som gjøres er tilknyttet en godkjenningssak – loggføringen skjer detaljert på hver enkelt forekomst som endres og lagres i sammenheng med en godkjenningssak
		- Dersom man søker en student opp direkte i bildet Utdanningsplan, tilskrives ikke endringene en godkjenningssak
		- Endringer loggføres på vanlig måte i utdanningsplanloggen.
	- Funksjoner i bildet:
		- Overgangsknapper:
		- Student samlebilde
		- Godkjenningssak samlebilde
		- Endringsfunksjoner (endring av kull må få ny funksjonalitet for å kunne slette alle emner som ligger i planer – for deretter å kunne generere en ny utdanningsplan)
		- FS201.006 Studentopplysninger med utdanningsplan
		- FS718.002 Generering av emner i utdanningsplan
		- FS727.001 Utdanningsplan for student
		- Ny funksjonalitet i *Endringsfunksjoner*: Valg for å kunne slette emner fra plan ved endring av kull
	- Øvre del av bildet:
		- Innholder samme informasjon som bildet gjør per i dag;
			- Fnr., Studentnr., Navn, Født, Start, Kull, Planlagt slutt, Periode studierett, Studieprogram, Studieretning, Klasse, Studentstatus
		- Varsler tilknyttet studieprogramstudent; aktiv utveksling, permisjon, relegering m.m.
		- Varsel om at det finnes godkjenningssak knyttet til studenten
		- Forekomsttabell som viser søket som er gjort/alle forekomster på en student på høyre side. Ved søk på en enkeltstudent ordnes forekomstene slik at den nyeste aktive studieretten sorteres først og inaktive sist.

Kravspesifikasjon for ny godkjenningsmodul Page 9

#### Venstre side av bildet:

- Studentens utdanningsplan:
	- To faner:
		- *Status* viser studentens status i forhold til å få planen godkjent. Samme funksjonalitet som i StudentWeb; Vis emnekomb.opplysninger i StudentWeb
		- *Plan* viser studentens utdanningsplan:
			- Skal vise BÅDE utdanningsplanen slik den er angitt i utgangspunktet i emnekombinasjon samlebilde, det vil si at alle valgmuligheter studenten har er mulig å framvise i dette bildet (maksimere), OG studentens individuelle plan. Må synliggjøres klart hva som studenten har valgt/er valgt for studenten og hva som ikke er valgt i planen.
			- Alle innpassinger/tilpasninger som gjøres (både eksterne resultater og interne emner som er innpasset) vises i denne delen av bildet etter at de er gjort (lagret).
			- Innpasninger/tilpasninger som er gjort i tilknytning til en godkjenningssak er merket (loggført)
			- $\triangleright$  Emnekombinasjonene vises, og det er mulig å pakke ut detaljene i hver emnekombinasjon, dvs. emner og planelementer som inngår
				- Ved siden av hver emnekombinasjon vises vektingskravet for kombinasjonen samt hva som faktisk er avlagt innenfor emnekombinasionen
			- Detaljer omkring hvert emne vises (tid, emnekategori, emnevalgstatus og vekting – både hva som kreves og hva som er faktisk er bestått)
			- Emner som er innpasset i plan uten å ha blitt tilordnet en emnekombinasjon ligger nederst i fanen Plan under headingen *Uten emnekombinasjon*
- Høyre side av bildet:
	- Tre faner:
		- Ekstern utdanning:
			- Viser alle eksterne resultater som er lagt inn i Person eksternstudium også planlagt utdanning (*Planlagt*)
			- Interne emner utenom plan:
			- Samme funksjonalitet som dagens *Hent emner*-knapp i Student samlebilde
			- Viser både emner som er avlagt og emner personen er meldt til/har delresultater i
		- Søk emne/planelement:
			- Søkefelt med mulighet for å søke opp emner og planelementer fra basen, men som ikke ligger i studentens plan allerede eller inngår i en av emnekombinasjonene på det gitte studieprogrammet
			- Et varsel skal komme opp dersom man forsøker å innpasse noe som studenten egentlig ikke har studierett til, men det skal ikke være noen sperre ut over det.
			- Også varsel dersom man forsøker å legge til utgåtte emner i planen.
		- Det skal komme klart fram hva som allerede er innpasset i gjeldende plan og hva som kan velges inn, dvs. hvilke forekomster som fortsatt er valgbare.

Kravspesifikasjon for ny godkjenningsmodul Page 10

**Comment [amh28]:** Klargjort for, venter på StudentWeb 3

**Comment [amh29]:** Kategori vises ikke, er det et problem?

- Midtre del av bildet *Bearbeiding av utdanningsplan* (skal stå som et vannmerke i midten av bildet når det er tomt, blir borte når forekomster er under behandling i bildet):
	- Saksbehandling av de forskjellige enhetene med følgende funksjonalitet:
		- Ved å dobbelklikke på en forekomst i enten venstre eller høyre side av bildet legger det man har klikket på seg over i midten og behandles videre der.
		- Dersom man behandler noe fra høyre side av bildet, vil det legge seg på riktig sted under fanen Plan etter å ha trykket *Lagre*
		- Ved å klikke på *Lagre* blankes bildet ut, og man kan dobbeltklikke på en annen forekomst for å behandle den i bildet
		- Det skal også finnes en *Slett*-knapp for å slette ting hentet fra Plan i venstre side (eksempelvis slette emner)
	- Innpasse *ekstern* utdanning;
		- knytte emne til emnekombinasjon, emnekategori, emnevalgstatus og angi andel vekting som skal inngå i emnekombinasjonen.
	- Innpasse *interne* emner (avlagt utenfor plan) med samme funksjonalitet som for eksterne resultater
	- Emner som **i sin helhet** legges inn under en emnekombinasjon, vil ikke lenger være valgbare fra høyre siden av bildet
	- Mulighet for å "splitte emner" mellom flere emnekombinasjoner:
		- Det skal være mulig å angi at ett emne skal inngå i en emnekombinasjon kun med **en mindre del** enn det som er angitt under Resultater i Person eksternstudium. Emnet vil da etter at innpassingen er lagret fortsatt være valgbart fra høyre side av bildet, og den resterende andel studiepoeng, eventuelt en lavere sum, vil kunne velges inn som en del av en annen emnekombinasjon i den samme utdanningsplanen.
	- Klumping av emner/sekker av emner:
		- Må opprettes manuelt i Person eksternstudium. Det må lages en egen kategori for dette.
		- Det skal kunne angis i bildet hvilke eksterne resultat som inngår i *sekken.*  Dette krever nye tabeller.
	- Klumper/sekker av emner/kvalifikasjoner kan deles mellom flere
	- emnekombinasjoner på samme måte som emner.
	- Ved behandling av **et emne** skal følgende funksjoner/felt være redigerbare i bildet:
		- Alle felt som i dag er tilgjengelige på hvert emne under Emne i plan med hake for detaljer i Student samlebilde. Noen av feltene er kanskje overflødige (Rollekode, Grense bestått)?
		- Det er påkrevd å knytte et emne til en emnekombinasjon ved behandlingen
		- Valget *Uten emnekombinasjon* skal ligge som et valg i nedtrekkslisten for emnekombinasjonene emnet kan knyttes til
		- Riktig emnekombinasjon kan også tilordnes et emne ved å klikke på riktig emnekombinasjon under Plan i venstre side av bildet
		- Et emne som er tilknyttet verdien *Uten emnekombinasjon* legger seg nederst på venstre side av bildet, under fanen *Plan*, under en egen overskrift som heter *Uten emnekombinasjon*, slik at dette blir tydelig for saksbehandlerne
		- *Innpasset etter regel*
		- Det skal finnes en slett-knapp (varsel dersom man forsøker å slette et obligatorisk emne?) Lagre-knapp.

**Comment [amh30]:** Lagreknapp og Slett-knapp er ikke laget, vanlig funksjonalitet i FS gjelder (verktøylinje øverst på siden)

**Comment [amh31]:** Ikke laget, hva skal kategorien hete?

**Comment [amh32]:** Alle felt er FS7.3.0

**Comment [amh33]:** Ikke helt ferdig

**Comment [amh34]:** Ikke utviklet

**Comment [amh35]:** Denne er ikke utviklet. Blir trolig for mye funksjonalitet å holde styr på for brukerne.

**Comment [amh36]:** Ikke utviklet **Comment [amh37]:** Ikke utviklet

- Ved lagring tømmes bildet og emnet legger seg inn i studentens utdanningsplan
- Opptak til emner ved Emneprioritering skjer ved å sette Opptatt J (samme funksjonalitet som i dag).
- Annen funksjonalitet ved emneprioritering: Ved å sette J på de emnene som studenten tas opp til, settes de resterende automatisk til opptatt N og gråes ut under Plan på venstre side. Funksjonen trer i kraft når det er gitt opptak til det antallet emner som er angitt i *Antall emner opptak* i Emnekombinasjon samlebilde. Kun emnene studenten har fått opptak til vil da være synlige for studenten på StudentWeb.
- Ved behandling av **en emnekombinasjon** skal følgende funksjoner/felt være redigerbare i bildet:
	- Følgende felt som i dag ligger under fanen Emnekomb i Student samlebilde:
		- - ◆ Prioritet (ved veivalg)
			- Opptatt (ved veivalg)
			- ◆ Sperr sletting ◆ Godkjent plan
			- Merknad
		-
		- NB: funksjonalitet for fritak som i dag ligger i Student samlebilde skal ikke videreføres
	- Annen funksjonalitet ved veivalg:
		- Ved å sette Opptatt J på det/de veivalgene som studenten tas opp til. settes de resterende automatisk til opptatt N og gråes ut under Plan på venstre side. Funksjonen trer i kraft når det er gitt opptak til det antallet veivalg som er angitt i *Antall valg* i Emnekombinasjon samlebilde. Kun veivalgene studenten har fått opptak til vil da være synlige for studenten på StudentWeb (med mindre studenten gis anledning til fritt å endre veivalget sitt selv).
		- Det er ikke mulig å behandle emner som ligger under veivalget før studenten er tatt opp til veivalget
- Prioriteringene for veivalg og emneprioritering er synlige ved siden av disse forekomstene i venstre del av bildet under Plan før opptaket gjøres
- Planelement: hentes enten inn fra venstre side, dersom det inngår som en del av studieprogrammets emnekombinasjoner eller via Søk emne/planelement fra egen fane på høyre side av bildet:
	- Ved behandling av Planelement skal feltene som i dag finnes under fanen Planelem i Student samlebilde videreføres, med unntak av Godkj.sak(nr.), siden dette loggføres og ivaretas på annet vis i det nye bildet
- *Innpasset etter regel*:
	- For å angi bakgrunn for vedtak uten å måtte opprette en godkjenningssak
	- Skal gjelde for vedtak som fattes etter bestemte regler, eksempelvis innpassing av ex.phil og bestemte emnepakker som inngår i en utvekslingsavtale m.m.
	- Funksjonaliteten kommer opp i behandlingsbildet når man velger å behandle emner (både fra høyre og venstre side)
	- Ligger som en nedtrekksliste der man kan velge hvilken regel innpassingen skjer etter
	- Reglene opprettes i en bakenforliggende tabell, *Innpassingsregler*:
		- Regelnr.
		- ◆ Regelkode

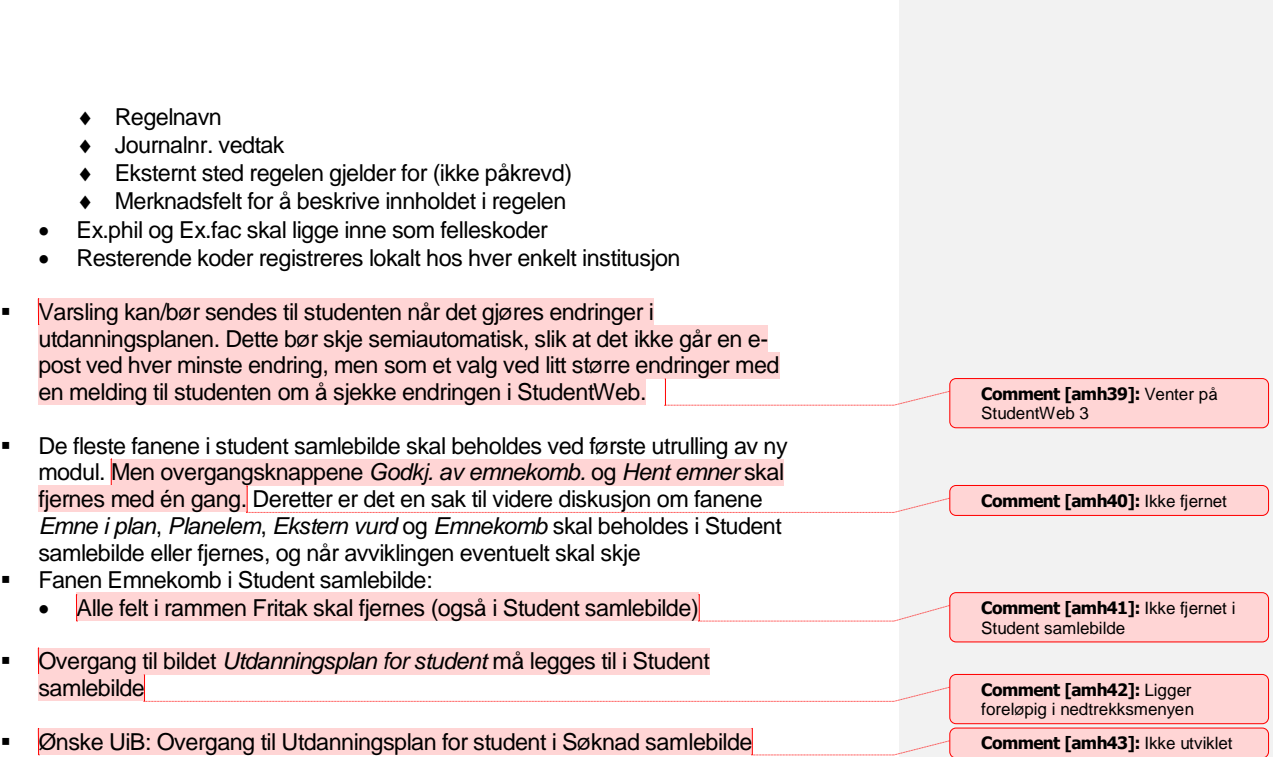

- Ny funksjonalitet for rapportering av resultater til Lånekassa:
	- $\geq$  Eget felt i underbildet OMFANG for rapportering av eksterne resultater til Lånekassa
	- Feltet for studiepoeng til Lånekassa er kun aktivt for registrering dersom saksstatus er FORHÅND eller INNPASS.
		- FORHÅND:
			- Vektingsfeltet må være fylt ut med verdi større enn 0
			- Sakstype må være FORHÅND og saksstatus BEHANDLET
			- Godkjenningssaken må være tilknyttet et eksternstudium med landnr. større enn 0
			- Personen må være opprettet som utvekslingsperson tilnyttet en ekstern institusjon som er lik eksternstudium tilknyttet saken
			- Utvekslingspersonen må ha utvekslingsstatus *AKTIV*
			- Personen må ha en aktiv studierett på studieprogram ved rapporterende institusjon ved rapporteringstidspunktet
		- INNPASS:
			- Vektingsfeltet må være fylt ut med verdi større enn 0
			- Vektingen kan ikke overskride vekting lagt inn i feltet OMFANG
			- Sakstype må være INNPASS og saksstatus BEHANDLET
			- Godkjenningssaken må være tilknyttet et eksternstudium med landnr. større enn 0
			- Feltet for termin for siste resultat må ha verdi(data i feltet er utledet av termin for siste resultat i Person eksternstudium som er markert som inngår)
			- Personen må være opprettet som utvekslingsperson tilnyttet en ekstern institusjon som er lik eksternstudium tilknyttet saken
			- Utvekslingspersonen må ha utvekslingsstatus *FULLFØRT*
			- Personen må ha eller ha hatt en aktiv studierett på studieprogram ved rapporterende institusjon
	- Når resultat er rapportert, fungerer rapportering av endringer på samme måte som rapportering av endringer i vurderingsprotokollen.

**Comment [amh44]:** Ikke utviklet